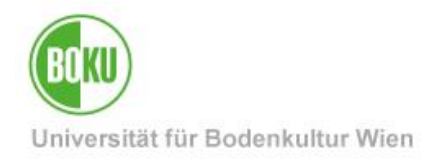

# **Mathematica Installationsanleitung für BOKU-Angehörige**

Dokumentation zur Installation von Mathematica für Windows 8.1 und Windows 10

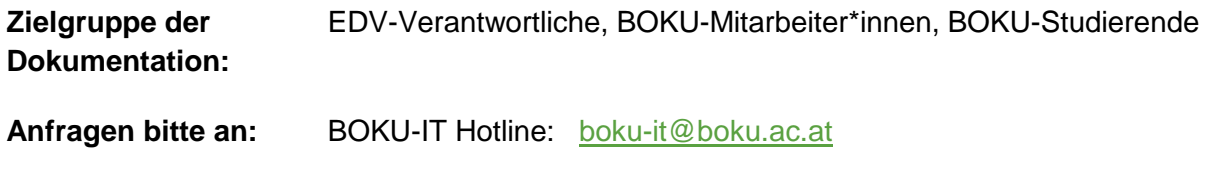

# **Inhaltsverzeichnis**

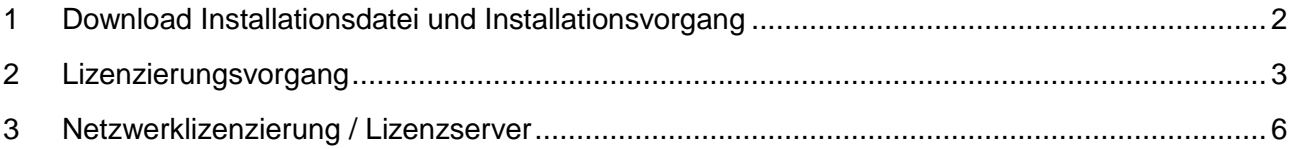

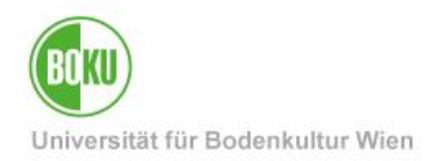

### <span id="page-1-0"></span>**1 Download Installationsdatei und Installationsvorgang**

Als Mitarbeiter\*in wenden Sie sich bitte an Ihre EDV-Verantwortlichen. Der Download von Installationsmedien ist nur für EDV-Verantwortliche und Studierende möglich, siehe auch:

<https://short.boku.ac.at/it-edvv>

Als EDV-Verantwortliche/r öffnen Sie Ihren Browser und laden bei: [https://software.boku.ac.at](https://software.boku.ac.at/) > Windows > Wolfram > Mathematica <X> > Mathematica\_X.X.X.zip (oder .iso) das Produkt Mathematica in der gewünschten Version herunter.

Als Studierende folgen Sie bitte den Anweisungen auf: <http://short.boku.ac.at/it-mathematica-stud>

Öffnen Sie die heruntergeladene ZIP-Datei und führen Sie die Datei "setup.exe" aus.

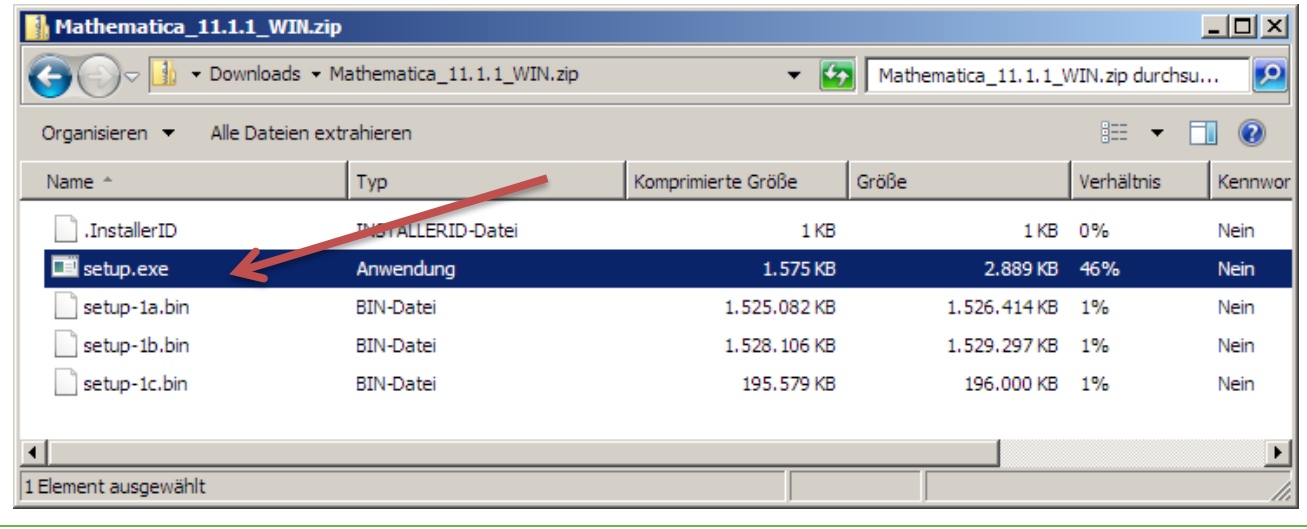

Abbildung 1

Folgen Sie den Anweisungen des Installationsassistenten, wobei die vorgegebenen Standardeinstellungen des Installationsassistenten in der Regel nicht geändert werden müssen. Starten Sie die Installation indem Sie die Option "Install" wählen.

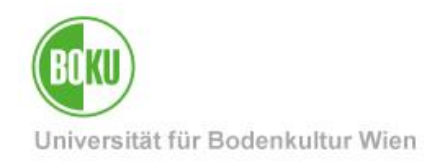

### <span id="page-2-0"></span>**2 Lizenzierungsvorgang**

Nach erfolgter Installation, starten Sie die installierte Software Mathematica und im Fenster "Activate online" wählen Sie bitte die Option "Other ways to activate" aus.

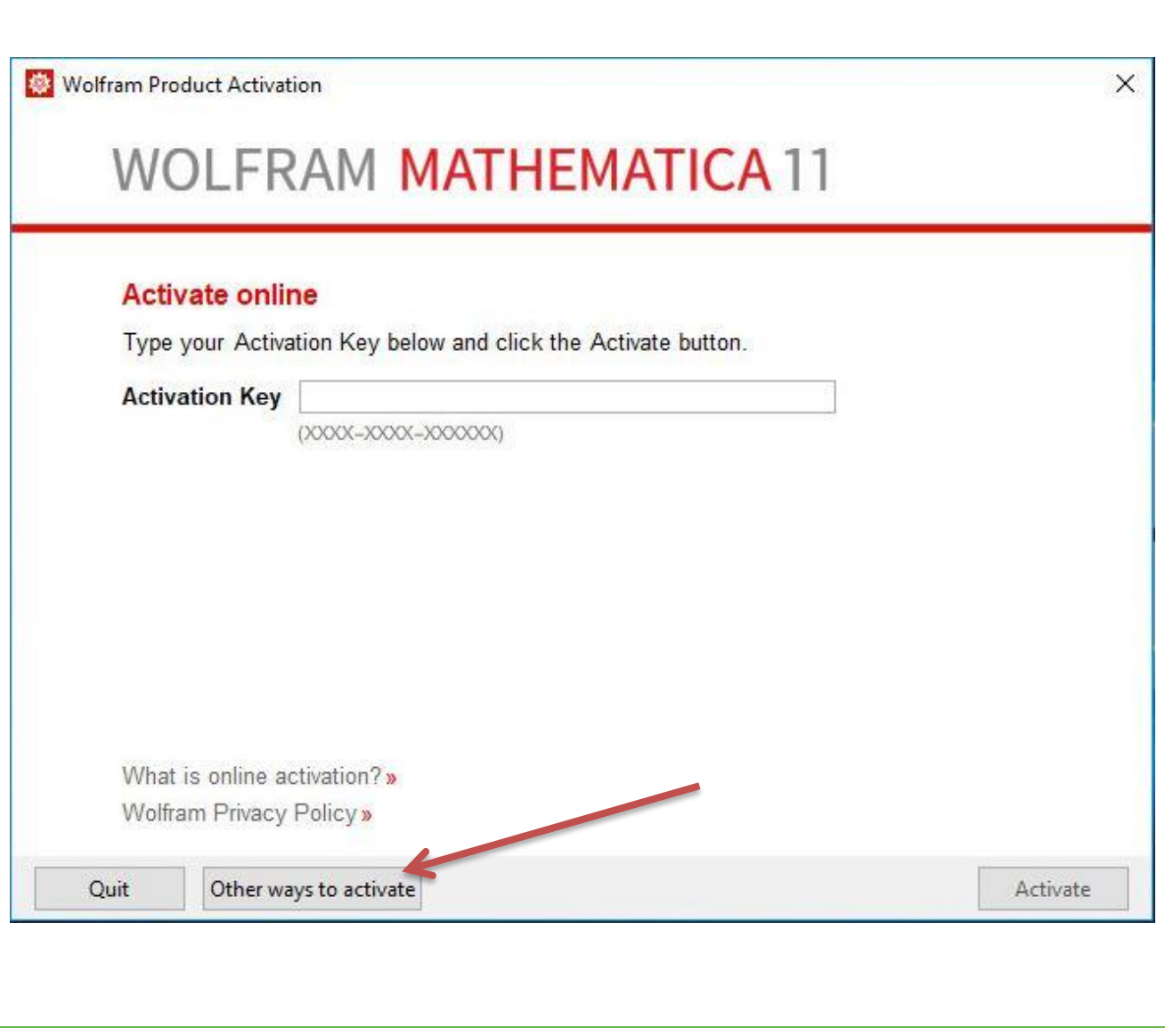

Abbildung 2

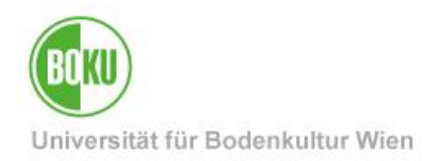

Im Fenster "Select a method to activate" wählen Sie bitte die Option "Connect to a network license server" aus.

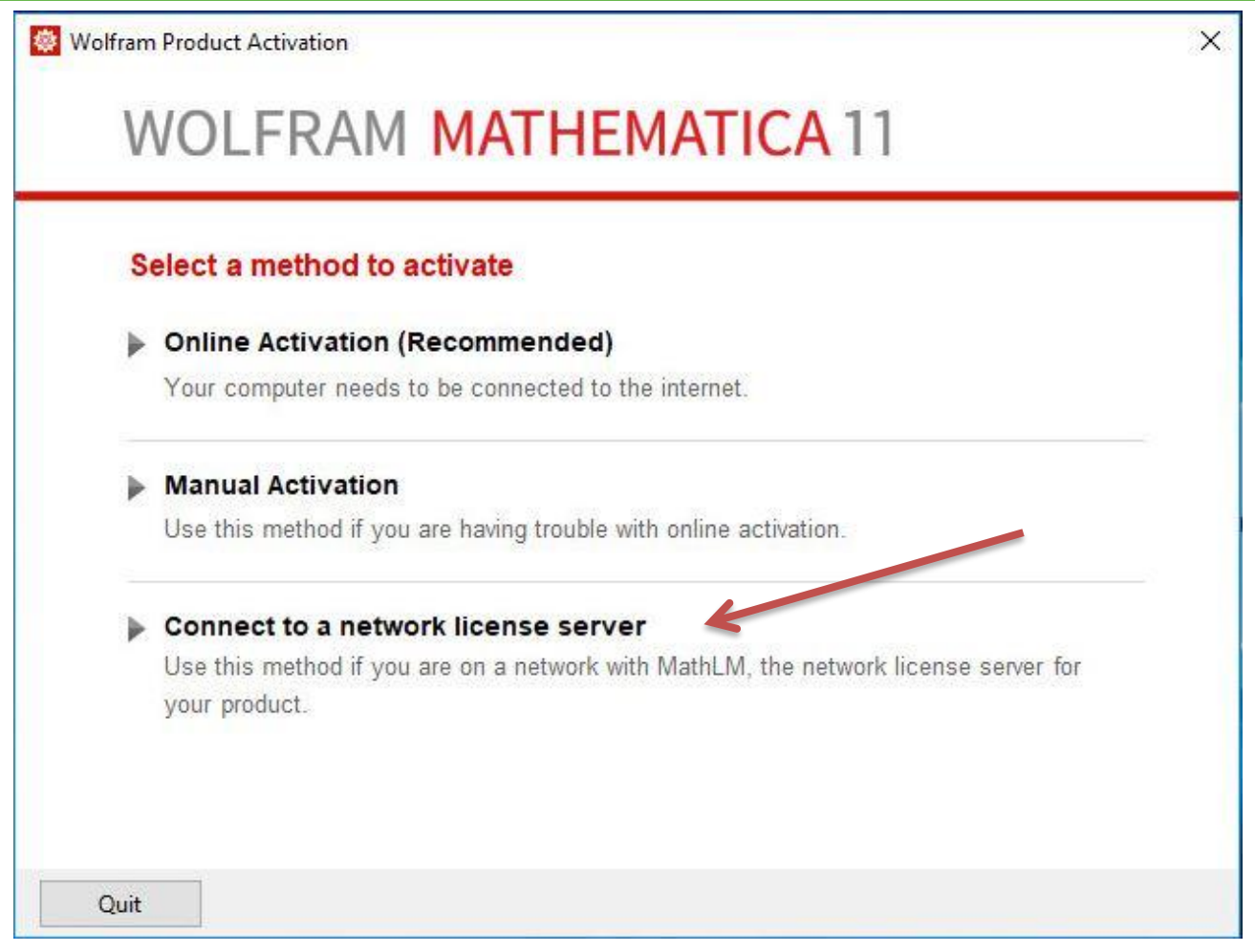

Abbildung 3

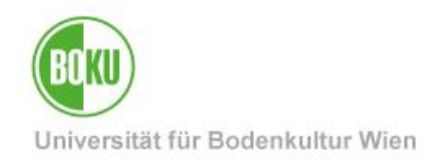

Als "Server name" tragen Sie bitte den BOKU-Lizenzserver für Mathematica – **mathlic.boku.ac.at** – ein und klicken anschließend auf 'Activate'.

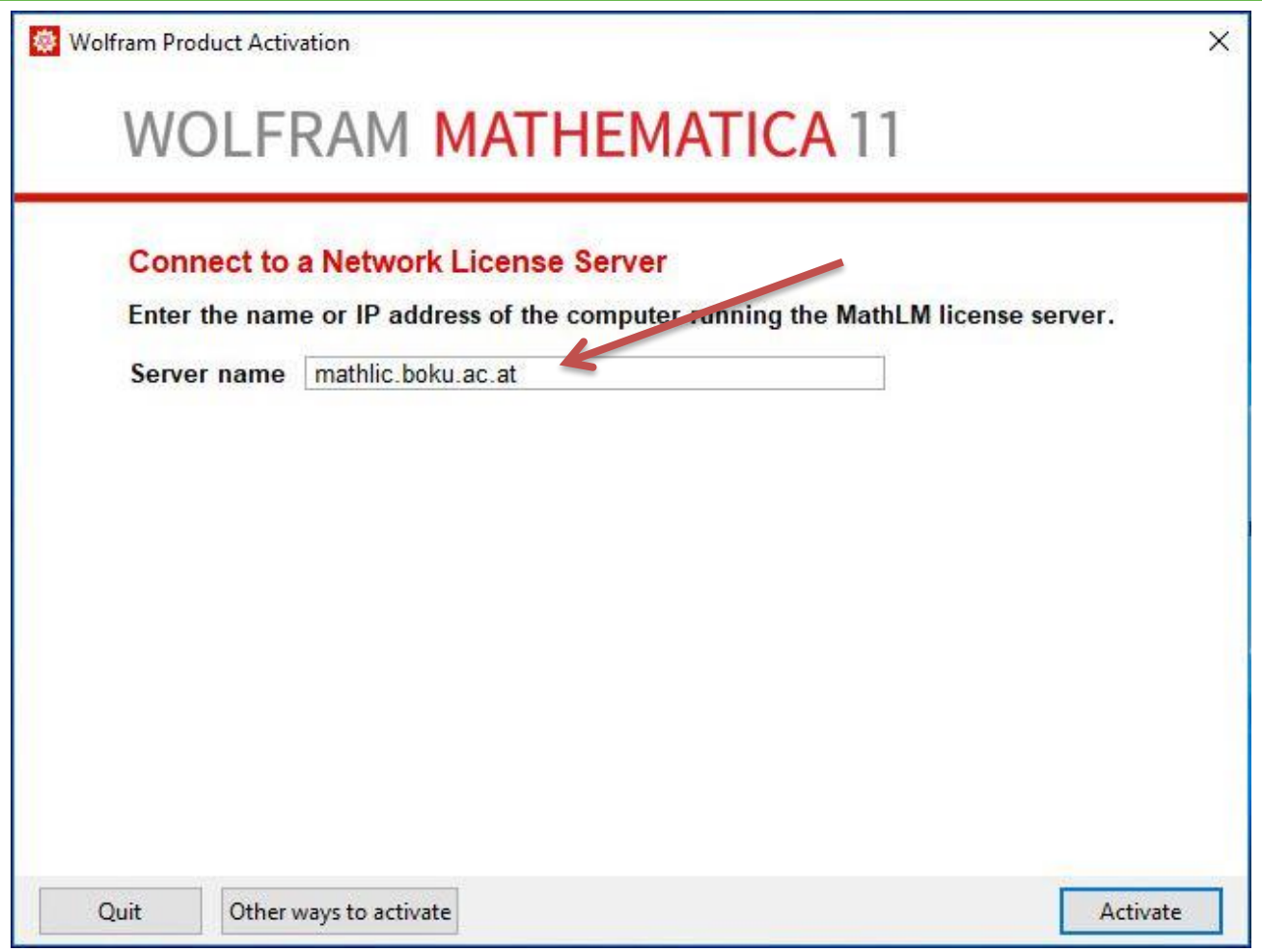

Abbildung 4

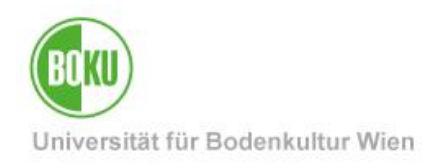

### <span id="page-5-0"></span>**3 Netzwerklizenzierung / Lizenzserver**

Die Verbindung zum Lizenzserver ist nur aus dem internen BOKU-Netzwerk möglich. Wenn Sie die Installation über eduroam oder aus einem anderen Netzwerk durchführen möchten ist eine VPN-Verbindung erforderlich. Informationen zur Installation eines VPN-Clients und Aufbau einer VPN-Verbindung finden Sie auf folgenden Seiten:

<https://short.boku.ac.at/it-vpn>

bzw.<https://short.boku.ac.at/it-vpn-anyconnect> nach der Überschrift "Variante 2: Download der Installationsdateien " (Anmeldung erforderlich!).

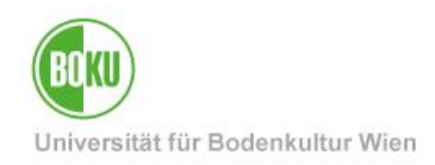

### **Historie**

**Letzte Änderung:** 24. April 2020

Die **aktuelle Version** dieser Dokumentation finden Sie auf den Serviceseiten der BOKU-IT unter: <https://short.boku.ac.at/it-software-ma>und

<https://short.boku.ac.at/it-software-stud>

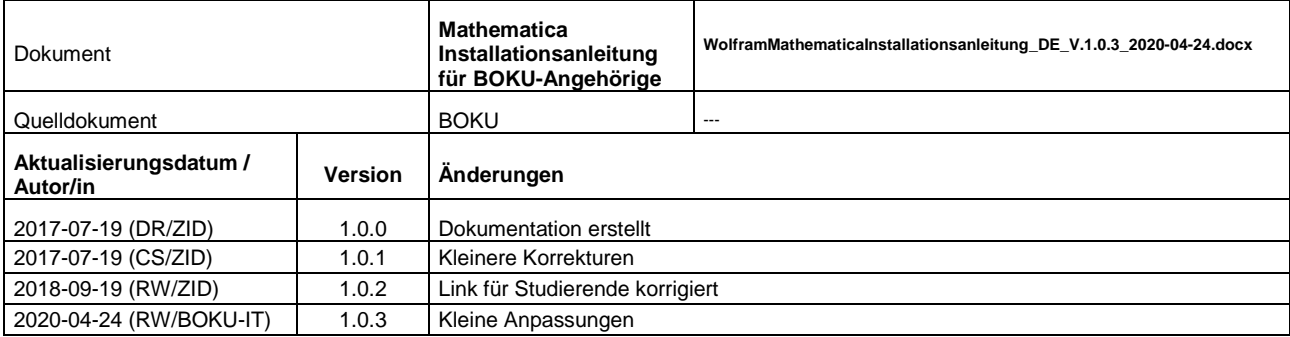